# DUMPSDOSS.COM

RHCT (Redhat Certified Technician) RH202

RedHat RH202

**Version Demo** 

**Total Demo Questions: 10** 

**Total Premium Questions: 140** 

**Buy Premium PDF** 

https://dumpsboss.com

support@dumpsboss.com

dumpsboss.com

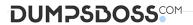

# **Topic Break Down**

| Торіс                                                                   | No. of Questions |
|-------------------------------------------------------------------------|------------------|
| Topic 1, Installation and Configuration Section                         | 59               |
| Topic 2, Practice - Debug Use the questions to reinforce exam concepts. | 29               |
| Topic 3, Practice - Installation and Configuration                      | 52               |
| Total                                                                   | 140              |

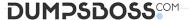

# **QUESTION NO: 1 - (SIMULATION)**

# **SIMULATION**

Create a RAID Device /dev/md0 by creating equal two disks from available free space on your harddisk and mount it on /data.

Answer and

# **Explanation:**

:

Redhat Enterprise Linux 5 Supports the RAID LEVEL 0, RAID LEVEL 1, RAID LEVEL 5 and RAID LEVEL 6 at installation time. You can create it at installation time later no need to type lots of commands for RAID.

### At Installation Time:

- ⇒ Create the partitions using diskdruid.
- → Create the Partitions having File system Type Software RAID.
- ⇒ Click on RAID button
- ⇒ Select File system type
- ⇒ Select RAID Level
- ⇒ Select Partitions/disks as a member of RAID.
- Click on ok

After Installation: We can create the RAID Device after Installation on command-line.

- Create the Two partitions having equal size. (Specify the Size using Cylinder, find the remaining cylinder and divide by 2).
- → Change the Partition ID to fd (Linux raid Autodetect) by typing t.
- ⇒ Type wTo write on partitions table.
- Use partprobe command to synchronic the partition table.
- □ Use: mdadm --create /dev/md0 --level=1 --raid-devices=2 /dev/hda? /dev/hda?
- ⇒ Verify the RAID: mdadm --detail /dev/md0
- ⇒ mkfs -t ext3 /dev/md0
- ⇒ mount /dev/md0 /data
- ⇒ vi /etc/fstab

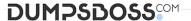

### /dev/md0/dataext3defaults0 0

⇒ Verify mounting devices using mount command.

# **ANSWER:**

# **Explanation:**

:

Redhat Enterprise Linux 5 Supports the RAID LEVEL 0, RAID LEVEL 1, RAID LEVEL 5 and RAID LEVEL 6 at installation time. You can create it at installation time later no need to type lots of commands for RAID.

### At Installation Time:

- Create the partitions using diskdruid.
- Create the Partitions having File system Type Software RAID.
- ⇒ Click on RAID button
- → Type the Mount Point
- ⇒ Select File system type
- ⇒ Select RAID Level
- ⇒ Select Partitions/disks as a member of RAID.
- ⇒ Click on ok

After Installation: We can create the RAID Device after Installation on command-line.

- Create the Two partitions having equal size. (Specify the Size using Cylinder, find the remaining cylinder and divide by 2).
- → Change the Partition ID to fd (Linux raid Autodetect) by typing t.
- ⇒ Type wTo write on partitions table.
- ⇒ Use partprobe command to synchronic the partition table.
- ⇒ Use: mdadm --create /dev/md0 --level=1 --raid-devices=2 /dev/hda? /dev/hda?
- ⇒ Verify the RAID: mdadm --detail /dev/md0
- ⇒ mkfs -t ext3 /dev/md0
- ⇒ mount /dev/md0 /data
- ⇒ vi /etc/fstab

/dev/md0/dataext3defaults0 0

⇒ Verify mounting devices using mount command.

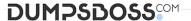

# **QUESTION NO: 2 - (SIMULATION)**

### **SIMULATION**

Make Secondary belongs the jackie and curtin users on sysuser group. But david user should not belongs to sysuser group.

Answer and

### **Explanation:**

:

- 1.usermod -G sysuser jackie
- 2.usermod -G sysuser curtin
- 3. Verify by reading /etc/group file

Using usermod command we can make user belongs to different group. There are two types of group one primary and another is secondary. Primary group can be only one but user can belongs to more than one group as secondary.

usermod -g groupname username To change the primary group of the user

usermod -G groupname username To make user belongs to secondary group.

# **ANSWER:**

# **Explanation:**

.

- 1.usermod -G sysuser jackie
- 2.usermod -G sysuser curtin
- 3. Verify by reading /etc/group file

Using usermod command we can make user belongs to different group. There are two types of group one primary and another is secondary. Primary group can be only one but user can belongs to more than one group as secondary.

usermod -g groupname username To change the primary group of the user

usermod -G groupname username To make user belongs to secondary group.

# **QUESTION NO: 3 - (SIMULATION)**

## **SIMULATION**

Create the directory /archive and group owner should be the sysuser group.

Answer and

### **Explanation:**

.

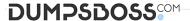

1.chgrp sysuser /archive

2. Verify using Is -Id /archive command. You should get like

drwxr-x--- 2 root sysadmin 4096 Mar 16 17:59 /archive

chgrp command is used to change the group ownership of particular files or directory.

Another way you can use the chown command.

chown root:sysuser /archive

# **ANSWER:**

# **Explanation:**

:

1.chgrp sysuser /archive

2. Verify using Is -Id /archive command. You should get like

drwxr-x--- 2 root sysadmin 4096 Mar 16 17:59 /archive

chgrp command is used to change the group ownership of particular files or directory.

Another way you can use the chown command.

chown root:sysuser /archive

# **QUESTION NO: 4 - (SIMULATION)**

### SIMULATION

Install the Redhat Linux RHEL 5 through NFS. Where your Server is server1.example.com having IP 192.168.0.254 and shared /var/ftp/pub. The size of the partitions are listed below:

/1048

/home1028

/boot 512

/var 1028

/usr2048

Swap->1.5 of RAM Size

/dataconfigure the RAID Level 0 of remaining all free space.

After completing the installation through NFS solve the following questions. There are two networks 192.168.0.0/24 and 192.168.1.0/24. As well as there are two domains example.com on 192.168.0.0/24 network and cracker.org on 192.168.1.0/24 network.

Your system is based on example.com domain.

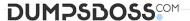

### Answer and

# **Explanation:**

:

- 1. Insert the CD on CD-ROM and start the system.
- 2. In Boot: Prompt type linux askmethod
- 3. It will display the language, keyboard selection.
- 4. It will ask you for the installation method.
- 5. Select the NFS Image from the list
- 6. It will ask the IP Address, Net mask, Gateway and Name Server. Select Use

Dynamic IP Configuration: because DHCP Server will be configured in your exam lab.

7. It will ask for the NFS Server Name and Redhat Enterprise Linux Directory.

Specify the NFS Server: 192.168.0.254

Directory: /var/ftp/pub

- 8. After Connecting to the NFS Server Installation start in GUI. Go up to the partition screenby selecting the different Options.
- 9. Create the partition According to the Question because Size and what-what partitionshould you create at installation time is specified in your question
- 10.Create the two RAID partitions having equal size of remaining all free space.
- 11.Click on RAID button
- 12. Type mount point /data
- 13. Select RAID Level 0
- 14.Click on ok
- 15. Then select the MBR Options, time zone and go upto package selections.

It is another Most Important Time of installation. Due to the time limit, you should care about the installation packages. At Exam time you these packages are enough.

X-Window System

**GNOME Desktop** 

(these two packages are generally not required)

Administration Tools.

System Tools

Windows File Server

**FTP Servers** 

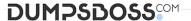

Mail Servers

Web Servers

**Network Servers** 

**Editors** 

**Text Based Internet** 

Server Configuration Tools

**Printing Supports** 

When installation will complete, your system will reboot. Jump for another Question.

# ANSWER:

# **Explanation:**

:

- 1. Insert the CD on CD-ROM and start the system.
- 2. In Boot: Prompt type linux askmethod
- 3. It will display the language, keyboard selection.
- 4. It will ask you for the installation method.
- 5. Select the NFS Image from the list
- 6. It will ask the IP Address, Net mask, Gateway and Name Server. Select Use

Dynamic IP Configuration: because DHCP Server will be configured in your exam lab.

7. It will ask for the NFS Server Name and Redhat Enterprise Linux Directory.

Specify the NFS Server: 192.168.0.254

Directory: /var/ftp/pub

- 8. After Connecting to the NFS Server Installation start in GUI. Go up to the partition screenby selecting the different Options.
- 9. Create the partition According to the Question because Size and what-what partitionshould you create at installation time is specified in your question
- 10. Create the two RAID partitions having equal size of remaining all free space.
- 11.Click on RAID button
- 12. Type mount point /data
- 13. Select RAID Level 0
- 14.Click on ok
- 15. Then select the MBR Options, time zone and go upto package selections.

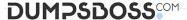

It is another Most Important Time of installation. Due to the time limit, you should care about the installation packages. At Exam time you these packages are enough.

X-Window System

**GNOME Desktop** 

(these two packages are generally not required)

Administration Tools.

System Tools

Windows File Server

**FTP Servers** 

Mail Servers

Web Servers

**Network Servers** 

**Editors** 

**Text Based Internet** 

Server Configuration Tools

**Printing Supports** 

When installation will complete, your system will reboot. Jump for another Question.

# **QUESTION NO: 5 - (SIMULATION)**

### **SIMULATION**

One NIS Domain named rhce.com is configured in your lab, server is 192.168.0.254. rhce100, rhce200,rhce300 user are created on domain server. Make your system as a member of rhce.com domain. Make sure that when nis user login in your system home directory should get by them. Home directory is separately shared on server eg /home/stationx/ where x is you station number.

Answer and

# **Explanation:**

:

1. Use the authconfig --nisserver= --nisdomain= --update

Example: authconfig --nisserver=192.168.0.254 -nisdomain=rhce.com --update

or

system-config-authentication

2. Click on Enable NIS

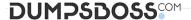

- 3. Type the NIS Domain: rhce.com
- 4. Type Server 192.168.0.254 then click on next and ok
- 5. You will get a ok message.
- 6. vi /etc/auto.master and write at the end of file

/home/stationx /etc/auto.home --timeout=60

- 7. vi /etc/auto.home and write
- \* -rw,soft,intr 192.168.0.254:/home/stationx/&

Note: please specify your station number in the place of x.

- 8. Service autofs restart
- 9. Login as the rhce1 or rhce2 or rhce3 on another terminal will be

Success.

According to question, rhce.com domain is already configured. We have to make a client of rhce.com domain and automatically mount the home directory on every client. To make a member of domain, we use the autheconfig with options or system-config-authentication command. There a are lots of authentication server i.e NIS, LDAB, SMB etc. NIS is a RPC related Services, no need to configure the DNS, we should specify the NIS server address.

Here Automount feature is available. When user tried to login, home directory will automatically mount. The automount service reads the configuration from /etc/auto.master file.

On /etc/auto.master file we specified the mount point the configuration file for mount point.

# **ANSWER:**

### **Explanation:**

1. Use the authconfig --nisserver= --nisdomain= --update

Example: authconfig --nisserver=192.168.0.254 -nisdomain=rhce.com --update

or

system-config-authentication

- 2. Click on Enable NIS
- 3. Type the NIS Domain: rhce.com
- 4. Type Server 192.168.0.254 then click on next and ok
- 5. You will get a ok message.
- 6. vi /etc/auto.master and write at the end of file

/home/stationx /etc/auto.home --timeout=60

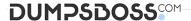

- 7. vi /etc/auto.home and write
- \* -rw,soft,intr 192.168.0.254:/home/stationx/&

Note: please specify your station number in the place of x.

- 8. Service autofs restart
- 9. Login as the rhce1 or rhce2 or rhce3 on another terminal will be

Success.

According to question, rhce.com domain is already configured. We have to make a client of rhce.com domain and automatically mount the home directory on every client. To make a member of domain, we use the autheconfig with options or system-config-authentication command. There a are lots of authentication server i.e NIS, LDAB, SMB etc. NIS is a RPC related Services, no need to configure the DNS, we should specify the NIS server address.

Here Automount feature is available. When user tried to login, home directory will automatically mount. The automount service reads the configuration from /etc/auto.master file.

On /etc/auto.master file we specified the mount point the configuration file for mount point.

# **QUESTION NO: 6 - (SIMULATION)**

### **SIMULATION**

Install the Cron Schedule for david user to display "Hello" on daily 5:30.

Answer and

# **Explanation:**

:

- □ Login as a root user
- ⇒ cat >schedule.txt
- 30 05 \* \* \* /bin/echo "Hello"
- 3. crontab -u david schedule.txt
- 4. service crond restart

The cron system is essentially a smart alarm clock. When the alarm sounds, Linux runs the commands of your choice automatically. You can set the alarm clock to run at all sorts of regular time intervals. Alternatively, the at system allows you to run the command of your choice once, at a specified time in the future.

Red Hat configured the cron daemon, crond. By default, it checks a series of directories for jobs to run, every minute of every hour of every day. The crond checks the /var/spool/cron directory for jobs by user. It also checks for scheduled jobs for the computer under

/etc/crontab and in the /etc/cron.d directory.

Here is the format of a line in crontab. Each of these columns is explained in more detail:

#minute, hour, day of month, month, day of week, command

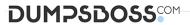

/etc/crontab and in the /etc/cron.d directory.

| * * * * command                                                                                                    |
|----------------------------------------------------------------------------------------------------|
| Entries in a crontab Command Line                                                                                                    |
| Field                                                                                                    |
| Value                                                                                                    |
| Minute                                                                                                    |
| 0-59                                                                                                    |
| Hour                                                                                                    |
| Based on a 24-hour clock; for example, 23 = 11 p.m.                                                                                                    |
| Day of month                                                                                                    |
| 1-31                                                                                                    |
| Month                                                                                                    |
| 1-12, or jan, feb, mar, etc.                                                                                                    |
| Day of week                                                                                                    |
| 0-7; where 0 and 7 are both Sunday; or sun, mon, tue, etc.                                                                                                    |
| Command                                                                                                    |
| The command you want to run                                                                                                    |
| ANSWER:                                                                                                    |
| Explanation:                                                                                                    |
|                                                                                                    |
| ⇔ Login as a root user                                                                                                    |
| ⇒ cat >schedule.txt                                                                                                    |
| 30 05 * * * /bin/echo "Hello"                                                                                                    |
| 3. crontab –u david schedule.txt                                                                                                    |
| 4. service crond restart                                                                                                    |
| The cron system is essentially a smart alarm clock. When the alarm sounds, Linux runs the commands of your choice automatically. You can set the alarm clock to run at all sorts of regular time intervals. Alternatively, the at system allows you to run the command of your choice once, at a specified time in the future. |
| Red Hat configured the cron daemon, crond. By default, it checks a series of directories for jobs to run, every minute of every hour of every day. The crond checks the /var/spool/cron directory for jobs by user. It also checks for scheduled jobs for the computer under                                                   |

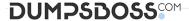

Here is the format of a line in crontab. Each of these columns is explained in more detail: #minute, hour, day of month, month, day of week, command \* \* \* \* \* command Entries in a crontab Command Line Field Value Minute 0-59 Hour Based on a 24-hour clock; for example, 23 = 11 p.m. Day of month 1-31 Month 1-12, or jan, feb, mar, etc. Day of week 0-7; where 0 and 7 are both Sunday; or sun, mon, tue, etc. Command The command you want to run **QUESTION NO: 7 - (SIMULATION) SIMULATION** There is a FTP server 192.168.0.254 and all required packages are dumped in /var/ftp/pub of that server and anonymous login is enabled. Install the Redhat Enterprise Linux 5 as an anonymous by creating following partitions: /1000 /boot200 /home1000 /var1000 /usr4000 swap2X256 (RAM SIZE) Answer and

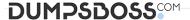

# **Explanation:**

:

Note: Examiner will provide you the Installation startup CD. And here mentioned size may vary see on the exam paper.

- 1.Insert the CD on CD-ROM and start the system.
- 2.In Boot: Prompt type linux askmethod
- 3. It will display the Language, keyboard selection.
- 4. It will ask you for the installation method.
- 5. Select the FTP from the list
- 6. It will ask the IP Address, Net mask, Gateway and Name Server. Select Use

Dynamic IP Configuration: because DHCP Server will be configured in your exam lab.

7. It will ask for the FTP site name and Redhat Enterprise Linux Directory.

Specify the FTP Server: 192.168.0.254

Directory: pub Because anonymous login on /var/ftp.

- 8. After Connecting to the FTP Server Installation will start. Go up to the partition screen byselecting the different Options.
- 9. Create the partition According to the Question because Size and what-what partitionshould you create at installation time is specified in your question
- 10. Then select the MBR Options, time zone and go upto package selections.

It is another Most Important Time of installation. Due to the time limit, you should be care about the installation packages. At Exam time you these packages are enough.

X-Window System

**GNOME** Desktop

(these two packages are generally not required)

Administration Tools.

System Tools

Windows File Server

**FTP Servers** 

Mail Servers

Web Servers

**Network Servers** 

**Editors** 

**Text Based Internet** 

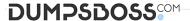

Server Configuration Tools

**Printing Supports** 

When installation will complete, your system will reboot. Jump for another Question.

### ANSWER:

# **Explanation:**

Note: Examiner will provide you the Installation startup CD. And here mentioned size may vary see on the exam paper.

- 1.Insert the CD on CD-ROM and start the system.
- 2.In Boot: Prompt type linux askmethod
- 3. It will display the Language, keyboard selection.
- 4. It will ask you for the installation method.
- 5. Select the FTP from the list
- 6. It will ask the IP Address, Net mask, Gateway and Name Server. Select Use

Dynamic IP Configuration: because DHCP Server will be configured in your exam lab.

7. It will ask for the FTP site name and Redhat Enterprise Linux Directory.

Specify the FTP Server: 192.168.0.254

Directory: pub Because anonymous login on /var/ftp.

- 8. After Connecting to the FTP Server Installation will start. Go up to the partition screen byselecting the different Options.
- 9. Create the partition According to the Question because Size and what-what partitionshould you create at installation time is specified in your question
- 10. Then select the MBR Options, time zone and go upto package selections.

It is another Most Important Time of installation. Due to the time limit, you should be

care about the installation packages. At Exam time you these packages are enough.

X-Window System

**GNOME** Desktop

(these two packages are generally not required)

Administration Tools.

System Tools

Windows File Server

**FTP Servers** 

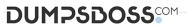

| Mail Servers                                                                                                    |
|----------------------------------------------------------------------------------------------------|
| Web Servers                                                                                                    |
| Network Servers                                                                                                    |
| Editors                                                                                                    |
| Text Based Internet                                                                                                    |
| Server Configuration Tools                                                                                                    |
| Printing Supports                                                                                                    |
| When installation will complete, your system will reboot. Jump for another Question.                                                                                                    |
| QUESTION NO: 8 - (SIMULATION)                                                                                                    |
| SIMULATION                                                                                                    |
| Make Secondary belongs the both users on sysadmin group.                                                                                                    |
| Answer and                                                                                                    |
| Explanation:                                                                                                    |
|                                                                                                    |
| 1.usermod -G sysadmin john                                                                                                    |
| 2.usermod –G sysadmin jane                                                                                                    |
| 3. Verify by reading /etc/group file                                                                                                    |
| Using usermod command we can make user belongs to different group. There are two types of group one primary and another is secondary. Primary group can be only one but user can belongs to more than one group as secondary. |
| usermod -g groupname username To change the primary group of the user                                                                                                    |
| usermod -G groupname username To make user belongs to secondary group.                                                                                                    |
| ANSWER:                                                                                                    |
| Explanation:                                                                                                    |
| :                                                                                                    |
| 1.usermod -G sysadmin john                                                                                                    |
| 2.usermod –G sysadmin jane                                                                                                    |
| 3. Verify by reading /etc/group file                                                                                                    |
| Using usermod command we can make user belongs to different group. There are two types of group one primary and another is secondary. Primary group can be only one but user can belongs to more than one group as secondary. |

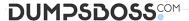

usermod -g groupname username To change the primary group of the user usermod -G groupname username To make user belongs to secondary group.

# **QUESTION NO: 9 - (SIMULATION)**

# **SIMULATION**

Create the directory /storage and group owner should be the sysusers group.

Answer and

### **Explanation:**

.

1.chgrp sysusers /storage

2. Verify using Is -Id /storage command. You should get like

drwxr-x--- 2 root sysusers 4096 Mar 16 17:59 /storage

chgrp command is used to change the group ownership of particular files or directory.

Another way you can use the chown command.

chown root:sysusers /storage

# **ANSWER:**

# **Explanation:**

:

1.chgrp sysusers /storage

2. Verify using Is -Id /storage command. You should get like

drwxr-x--- 2 root sysusers 4096 Mar 16 17:59 /storage

chgrp command is used to change the group ownership of particular files or directory.

Another way you can use the chown command.

chown root:sysusers /storage

# **QUESTION NO: 10 - (SIMULATION)**

# **SIMULATION**

Raw (Model) printer named printer1 is installed and shared on 192.168.0.254. You should install the shared printer on your PC to connect shared printer using IPP

Protocols.

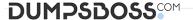

# Answer and

### **Explanation:**

:

IPP( Internet Printing Protocol), allows administrator to manage printer through browser so CUPS is called Internet Printing Protocol based on HTTP. We can Install the printer either through: system-confing-printer tool or through Browser.

1. Open the browser and Type on address: http://localhost:631 CUPS (Common Unix

Printing System) used the IPP protocol. CUPS use the 631 port.

- 2.Click on Manage Printer.
- 3.Click on Add Printer.
- 4. Type Printer name, Location, Description.
- 5. Select Device for bb. (Select IPP).
- 6.Device URL: ipp://192.168.0.254/ipp/ queue name Same printer name of shared printer.
- 7.Select Model/Driver RAW printer.
- 8.service cups restart

# **ANSWER:**

### **Explanation:**

:

IPP( Internet Printing Protocol), allows administrator to manage printer through browser so CUPS is called Internet Printing Protocol based on HTTP. We can Install the printer either through: system-confing-printer tool or through Browser.

1. Open the browser and Type on address: http://localhost:631 CUPS (Common Unix

Printing System) used the IPP protocol. CUPS use the 631 port.

- 2.Click on Manage Printer.
- 3.Click on Add Printer.
- 4. Type Printer name, Location, Description.
- 5. Select Device for bb. (Select IPP).
- 6.Device URL: ipp://192.168.0.254/ipp/ queue name Same printer name of shared printer.
- 7. Select Model/Driver RAW printer.
- 8.service cups restart